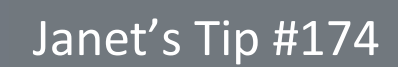

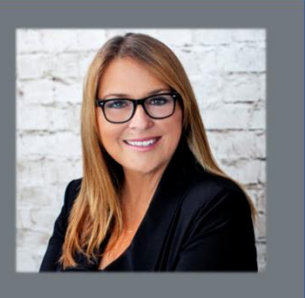

## **PowerPoint: Add a Ticker Tape Readout to Your Presentation**

PowerPoint has a tremendous amount of special effects – but you can also create your own…like a ticker tape readout:

- 1. On the INSERT tab click the TEXT BOX button (way over in the TEXT AREA of the ribbon).
- 2. Click on a blank portion of your slide.

**Computer Training** www.ctccomputertraining.com www.ctccomputertraining.com

CIC

- 3. Type the message that you want to scroll. It's a nice effect to start it with … and maybe follow it with … too.
- 4. Point to the border of the text box and drag it beyond the left edge (near the bottom) of the slide. Why? Any time you want to add an effect that makes it look like an item travels past the slide…you need to dock the item at its *destination*…meaning: *off* the slide. So, position the text box completely *beyond* the bottom-left corner of the slide (as shown here).
- 5. With the text box selected (by clicking its border) click the ANIMATIONS tab – then click the ADD ANIMATION button.
- 6. Choose the FLY IN (Entrance) effect.
- 7. Now click the EFFECT OPTIONS button (to the left of ADD ANIMATION) – and select the direction that you want the text to travel. NOTE: if you dropped your text box at the left side of the screen, you'll want to choose FROM RIGHT so that the text travels from the right edge of the screen to its resting point beyond the left edge.
- 8. The Fly In moves too quickly so to slow it down: click the DURATION  $\triangle$  (in the TIMING section at the end of the ribbon) to 5 seconds (or more).
- 9. If you are happy to click to make the ticker tape cross the screen (when the slide show is running) – you're done. But if you'd like to have the ticker tape cross the screen automatically when the slide appears – click the  $\blacktriangledown$  of the START: ON CLICK box (also in the TIMING section) and change it to WITH PREVIOUS (if the ticker is the first animated item on the screen) or AFTER PREVIOUS (if the ticker is to come after another animation).
- 10.Run the presentation.

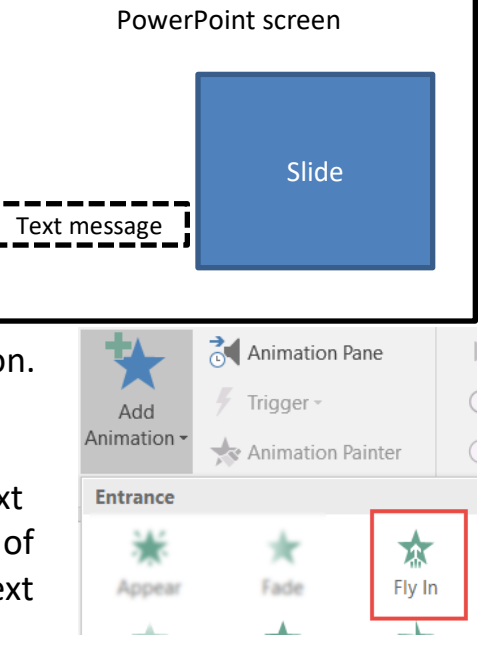